**Access 2021** 

Birgit Swoboda, Sabine Buhlert

1. Ausgabe, Mai 2022

ISBN 978-3-98569-088-6

# **Anwendung**

ACC2021

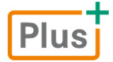

**HERDT** 

## **Bevor Sie beginnen … 4**

## **Erste Schritte mit Access**

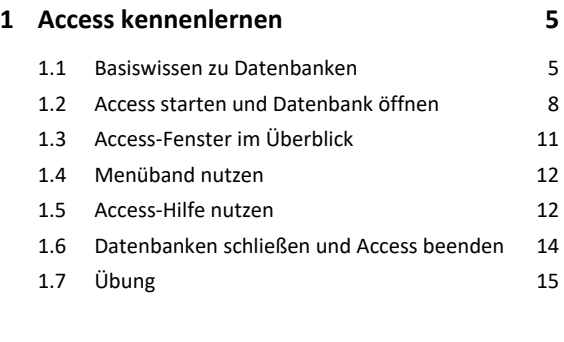

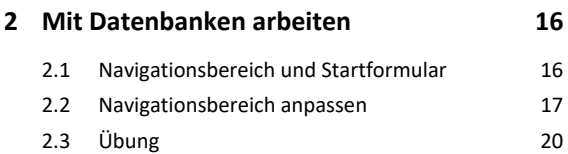

#### **Erste Schritte mit Access**

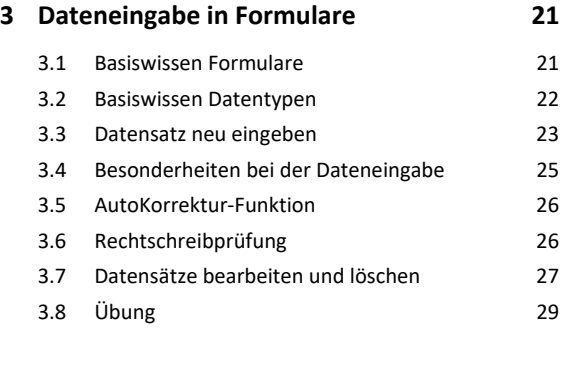

## **4. Dateneingabe in Tabellen 30**

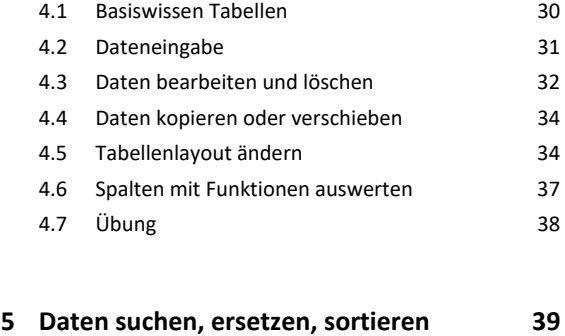

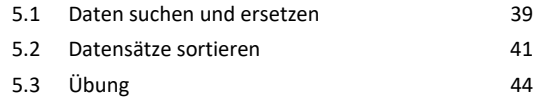

## **6. Daten filtern 45**

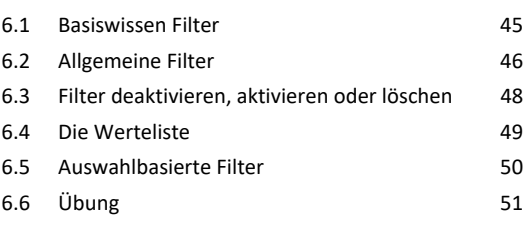

#### **7. Mit Abfragen arbeiten 52**

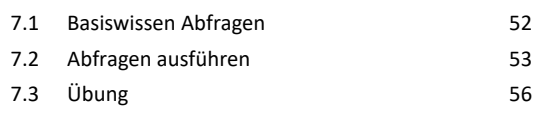

## **8. Beziehungen zwischen Tabellen 57** 8.1 Basiswissen Beziehungen 57 8.2 Basiswissen Primär- und Fremdschlüssel 58 8.3 Arten von Beziehungen 59 8.4 Referenzielle Integrität 60 8.5 Beziehungen anzeigen 61 8.6 Abhängige Daten in Formularen 62 8.7 Abhängige Daten in der Datenblattansicht 62 8.8 Objektabhängigkeiten anzeigen 63 8.9 Übung 64

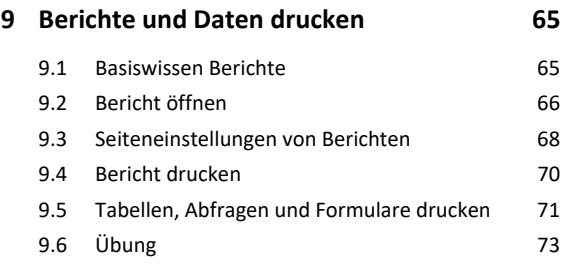

## **Erste Schritte mit Access**

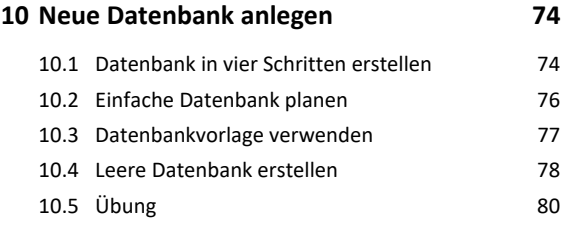

## **11.Tabellen erstellen 81**

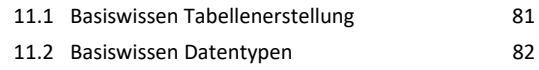

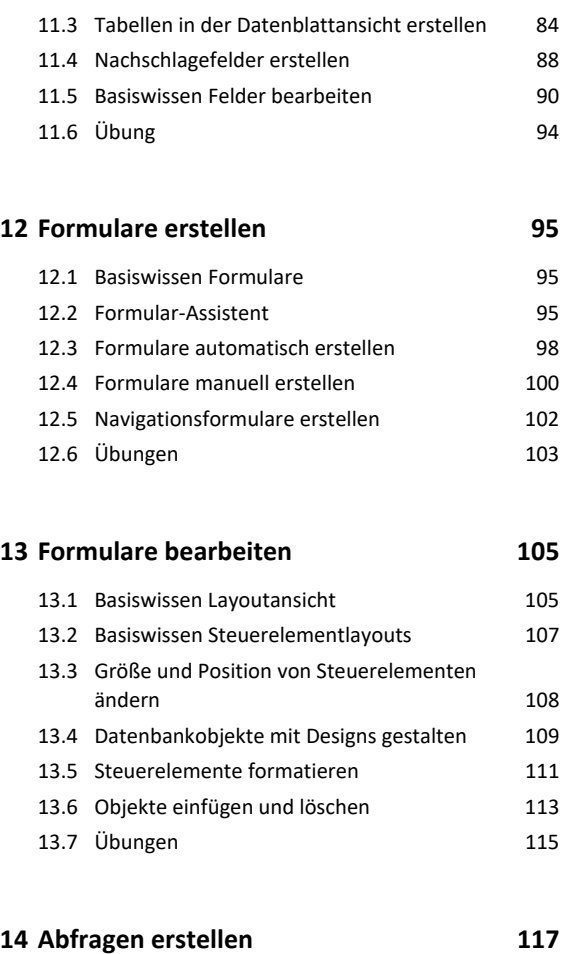

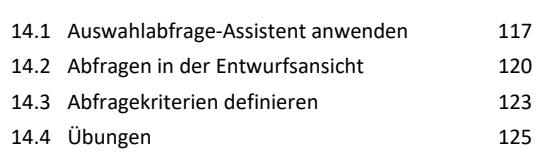

## **15.Berichte und Etiketten erstellen 126**

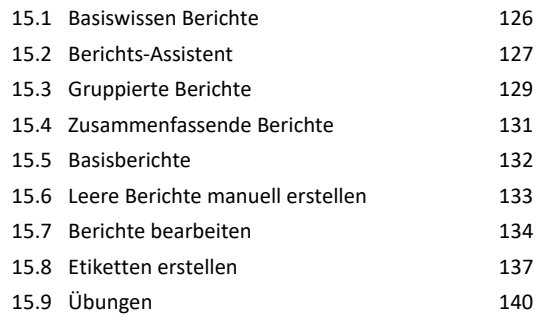

## **16.Datenbankobjekte bearbeiten 143**

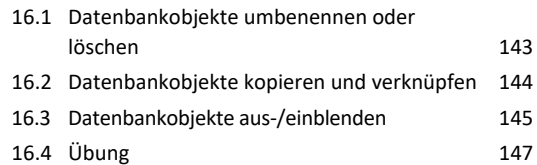

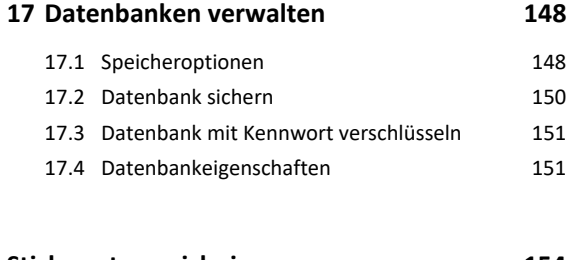

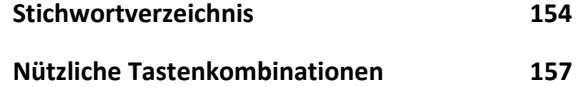

# Bevor Sie beginnen …

# **HERDT** BuchPlus - unser Konzept:

## Problemlos einsteigen – Effizient lernen – Zielgerichtet nachschlagen

(weitere Infos unter *www.herdt.com/BuchPlus*)

## Nutzen Sie dabei unsere maßgeschneiderten, im Internet frei verfügbaren Medien:

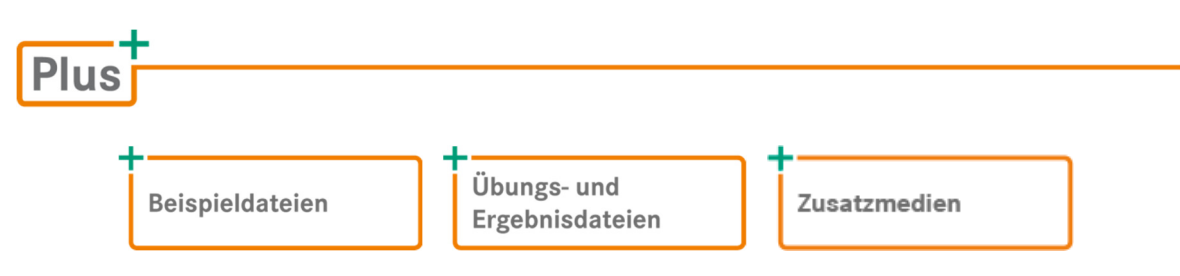

Wie Sie schnell auf diese BuchPlus-Medien zugreifen können, erfahren Sie unter *www.herdt.com/BuchPlus*.

Um die Lerninhalte des Buches praktisch nachzuvollziehen, benötigen Sie:

- Windows 11
- Access 2021

# 1

# 1. Access kennenlernen

# 1.1 Basiswissen zu Datenbanken

## Was ist eine Datenbank?

Eine Datenbank umfasst eine Sammlung strukturierter Informationen bzw. Daten. In Unternehmen fallen oft große Mengen an Daten an: Personaldaten, Vertriebsdaten usw. Eine Datenbank dient dazu, Daten in strukturierter Form zu speichern, zu bearbeiten, zu verwalten und auszuwerten. Bei Daten kann es sich beispielsweise um Texte, Zahlen, Datums- oder Zeitangaben, Bilder oder auch E-Mail-Adressen handeln.

## Wozu dient Access?

Mit Access lassen sich Datenbanken erstellen, Daten speichern und auswerten. Eine Access-Datenbank besteht aus verschiedenen **Datenbankobjekten**, mit deren Hilfe Sie spezifische Aufgaben erledigen können.

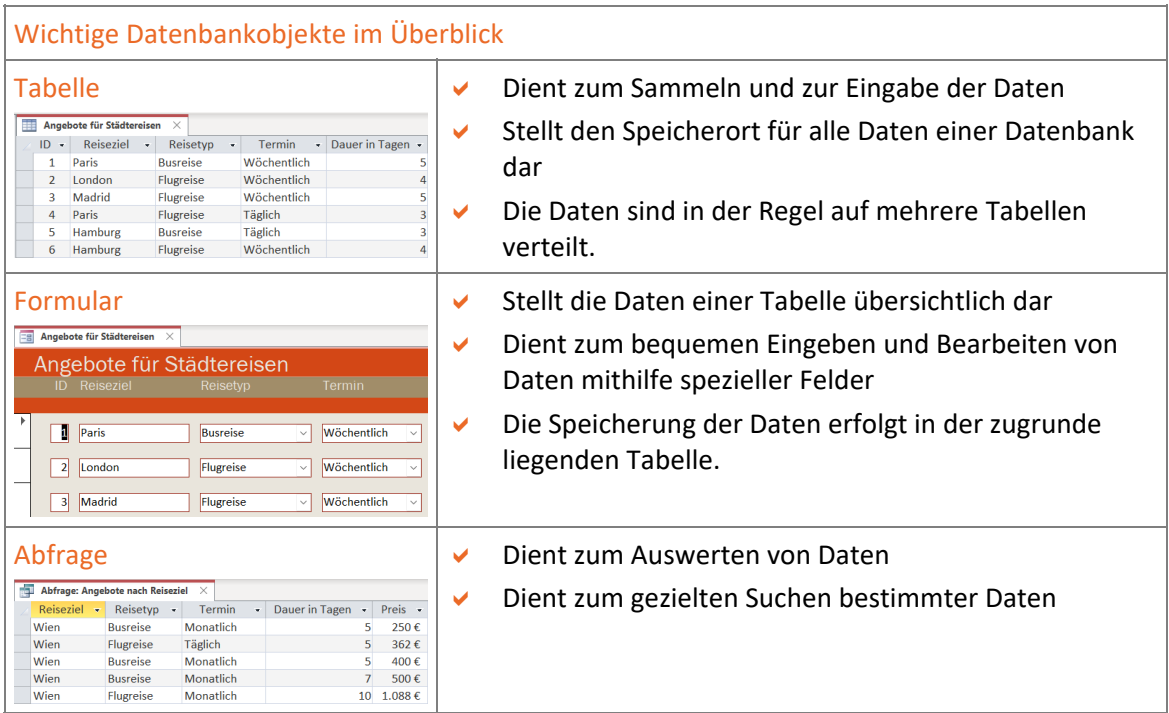

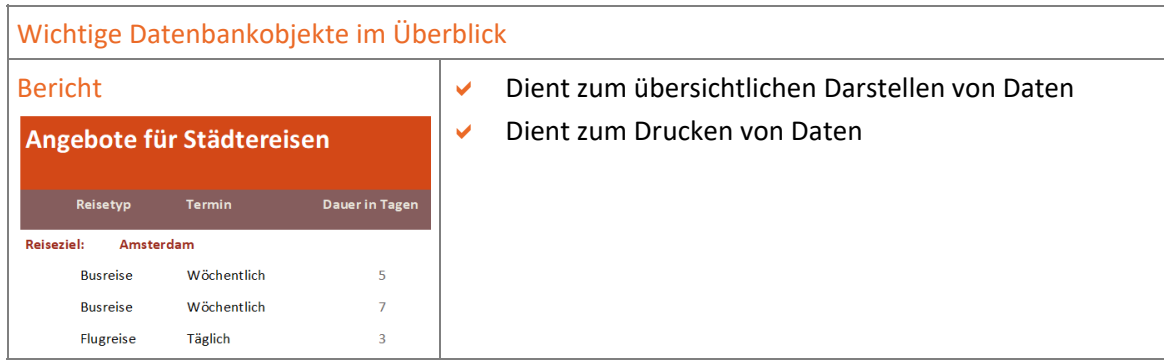

Eine Access-App ist ein Datenbankprogramm. Ein Datenbankprogramm wird auch als Datenbank-Management-System (kurz **DBMS**) bezeichnet.

## Wer arbeitet mit Access?

- **Datenbankentwickler** erstellen neue Datenbanken. Das Erstellen beinhaltet das Planen der Datenbank, das Entwickeln der Datenbankstruktur sowie deren Umsetzung in der Datenbank-App (Erstellen von Tabellen, Formularen etc.).
- **Datenbankanwender** greifen auf eine bestehende Datenbank zu, um Daten einzugeben, zu bearbeiten oder zu suchen. Sie nehmen an der vorhandenen Datenbankstruktur in der Regel keine Änderungen vor.

Dieses Buch wendet sich an **Datenbankanwender**, die mit bestehenden Datenbanken arbeiten, und an **Datenbankentwickler**, die eine einfache Datenbank erstellen möchten.

# Wichtige Datenbankbegriffe im Überblick

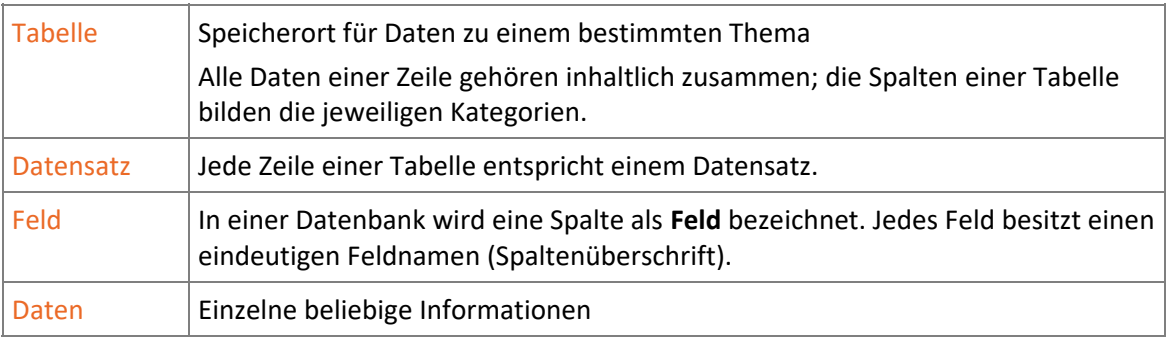

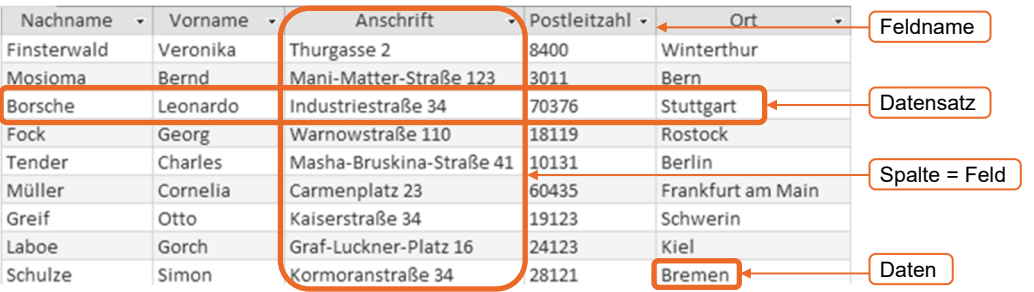

# Was sind relationale Datenbanken?

Access verwendet das Konzept der relationalen Datenbanken: In relationalen Datenbanken werden die Daten themenorientiert in mehrere Tabellen aufgeteilt. Über sogenannte **Beziehungen** können die verschiedenen Tabellen miteinander verknüpft und so Daten aus mehreren Tabellen beliebig zusammengestellt werden.

So ist es beispielsweise in einer Datenbank eines Reiseveranstalters möglich,

- in einer Tabelle die Kundenadressen zu speichern,
- in einer zweiten Tabelle die gebuchten Reisen und
- in einer dritten Tabelle die Reiseziele.

Die auf mehrere Tabellen verteilten Daten lassen sich mithilfe von Beziehungen zusammenführen. Zum Beispiel müssen Sie die jeweiligen Kundenadressen und die Reiseziele nur einmal in der Datenbank erfassen.

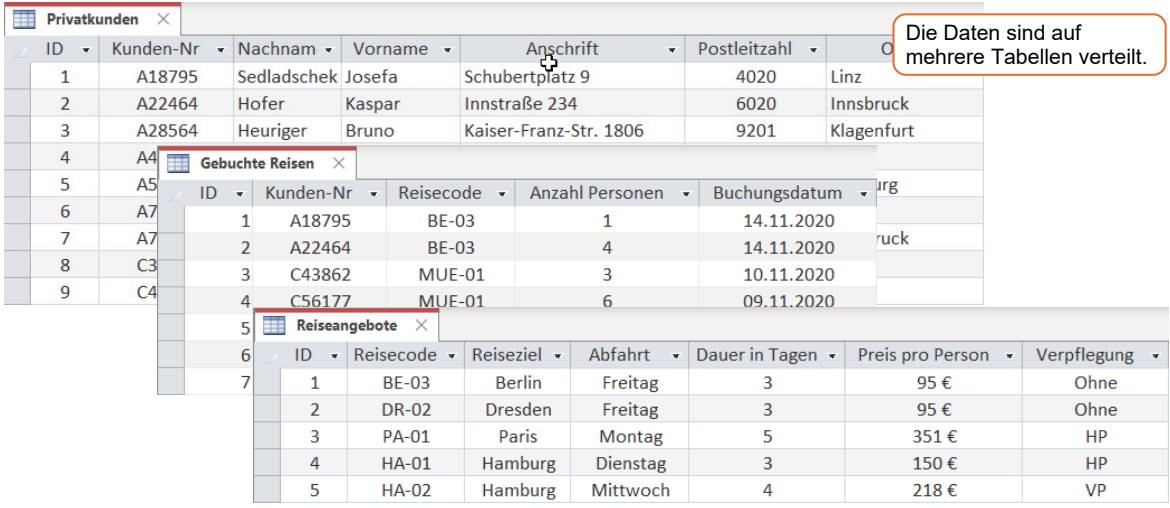

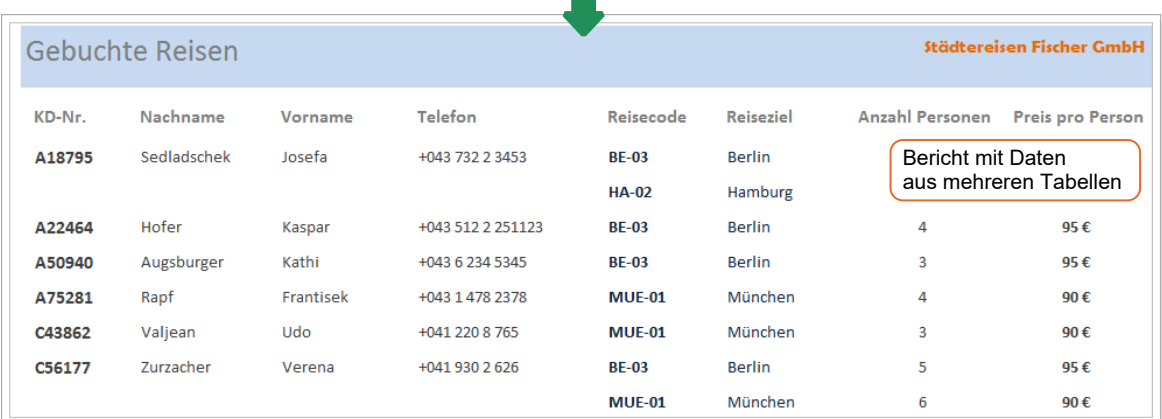

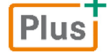

## **Ergänzende Lerninhalte:** *Datenbank oder Tabellenkalkulation.docx*

Benötige ich ein Datenbankprogramm oder reicht ein Tabellenkalkulationsprogramm? Hinweise erhalten Sie in dieser BuchPlus-Datei.

# 1.2 Access starten und Datenbank öffnen

# Access über den Windows-Startbildschirm starten

#### **Plus Beispieldatei:** *Kontaktdatenbank.accdb*

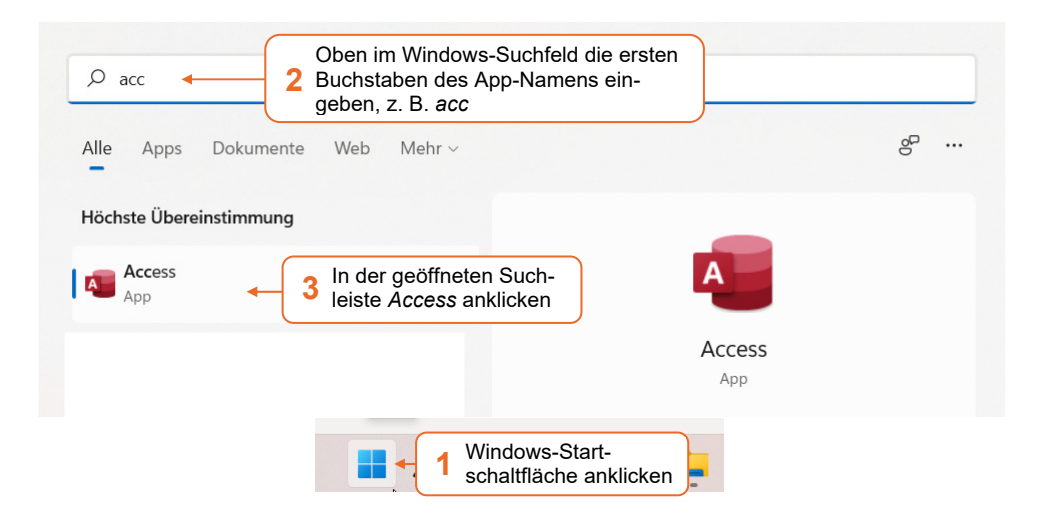

Nach dem Start der App wird die **Startseite** von **Access** angezeigt. Hier können Sie z. B.

- eine neue leere Datenbank öffnen,
- eine neue Datenbank öffnen, die auf einer Access-Vorlage basiert,
- im Web vorhandene Vorlagen für Datenbanken aufrufen,
- bereits vorhandene bzw. zuletzt verwendete Datenbanken öffnen.

# Datenbank öffnen

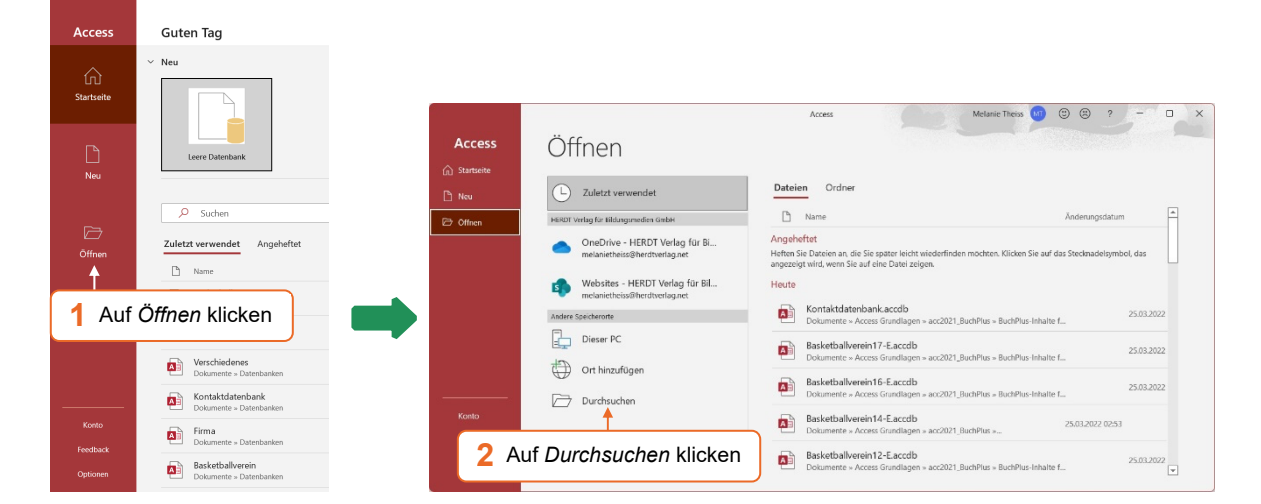

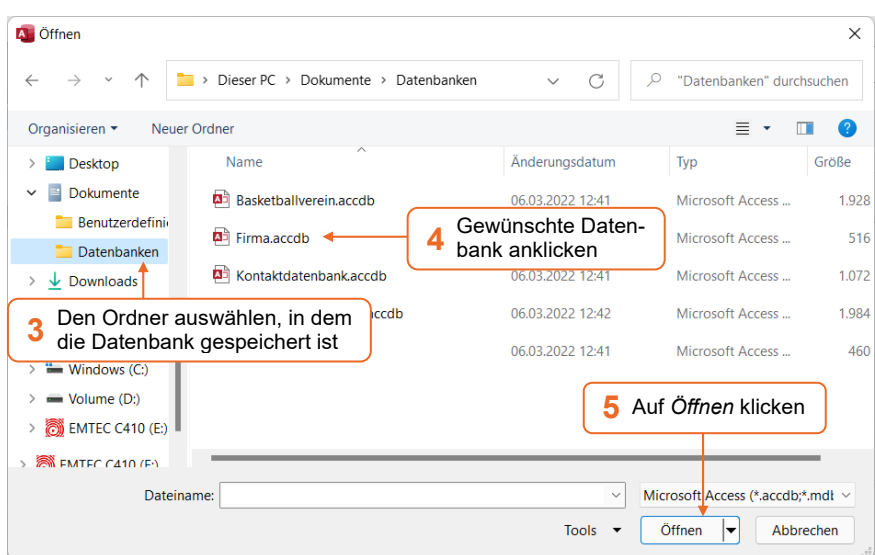

# Besonderheiten beim Öffnen von Datenbanken

- Bei kennwortgeschützten Datenbanken werden Sie aufgefordert, Ihren Benutzernamen und Ihr Kennwort einzugeben, um mit der Datenbank arbeiten zu können.
- Sobald Sie eine zweite Datenbank öffnen, wird die bereits geöffnete Datenbank automatisch geschlossen, da in Access nur eine Datenbank geöffnet sein kann. Wollen Sie gleichzeitig mehrere Datenbanken öffnen, müssen Sie für jede weitere Datenbank Access erneut starten oder die Datenbank über den Windows-Explorer starten.
- Je nach Inhalt und Herkunft der Datenbank wird möglicherweise nach dem Öffnen eine Sicherheitswarnung am oberen Fensterrand angezeigt. Ist Ihnen der Ursprung der Datenbank bekannt, klicken Sie auf *Inhalt aktivieren*, um alle Inhalte verwenden zu können.
- (1) SICHERHEITSWARNUNG Einige aktive Inhalte wurden deaktiviert. Klicken Sie hier, um weitere Details anzuzeigen. Inhalt aktivieren

## Zuletzt verwendete Datenbanken öffnen

Klicken Sie im Register *Datei* auf *Öffnen*.

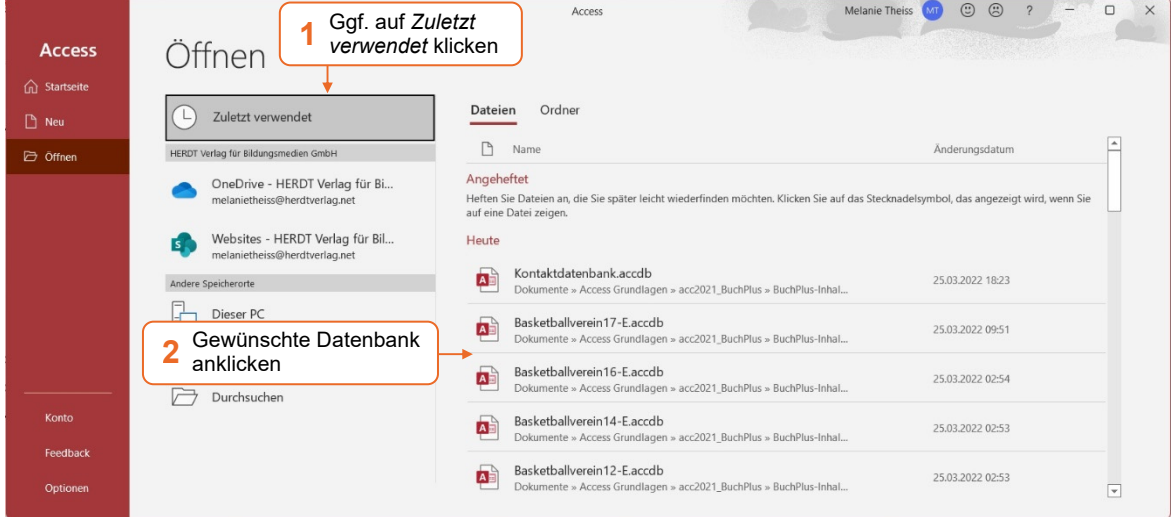

 Möchten Sie eine Datenbank in der Liste *Zuletzt verwendet* anheften und in Zukunft schnell in der Kategorie Angeheftet darauf zugreifen, zeigen Sie auf den Eintrag und klicken auf  $\hat{\mathcal{R}}$ . Um die Fixierung wieder aufzuheben, klicken Sie auf  $\overrightarrow{x}$ .

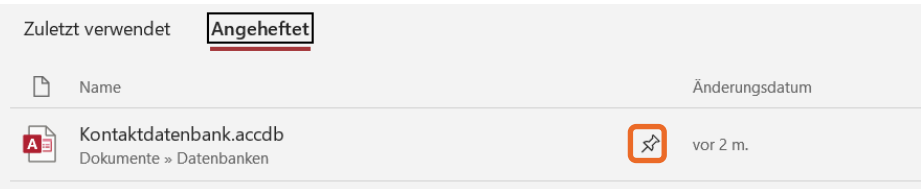

 Möchten Sie eine Datenbank aus der Liste entfernen, klicken Sie diese mit rechts an und wählen Sie *Aus Liste entfernen*.

## Nach zuletzt geöffneten Dateien und Dateien in One-Drive suchen

Sie können im Backstage-Bereich mit erweiterten Möglichkeiten nach Dateien suchen, z. B. nach Dateien, die Sie in letzter Zeit geöffnet haben oder die sich in Ihrem One-Drive-Bereich befinden. Dazu steht Ihnen ein Suchfeld zur Verfügung.

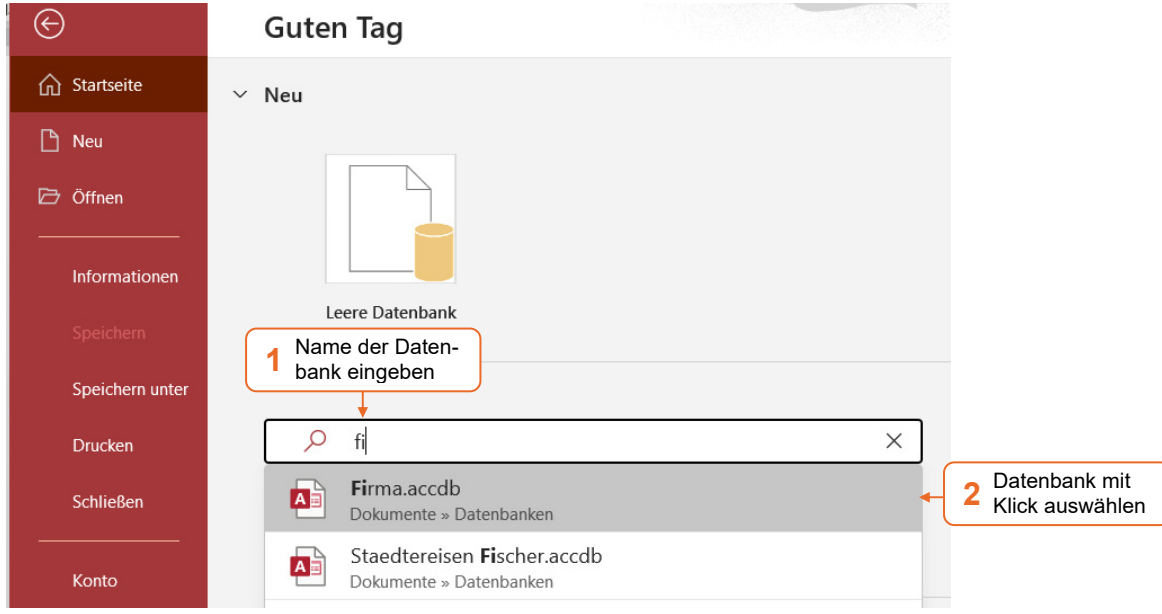

# 1.3 Access-Fenster im Überblick

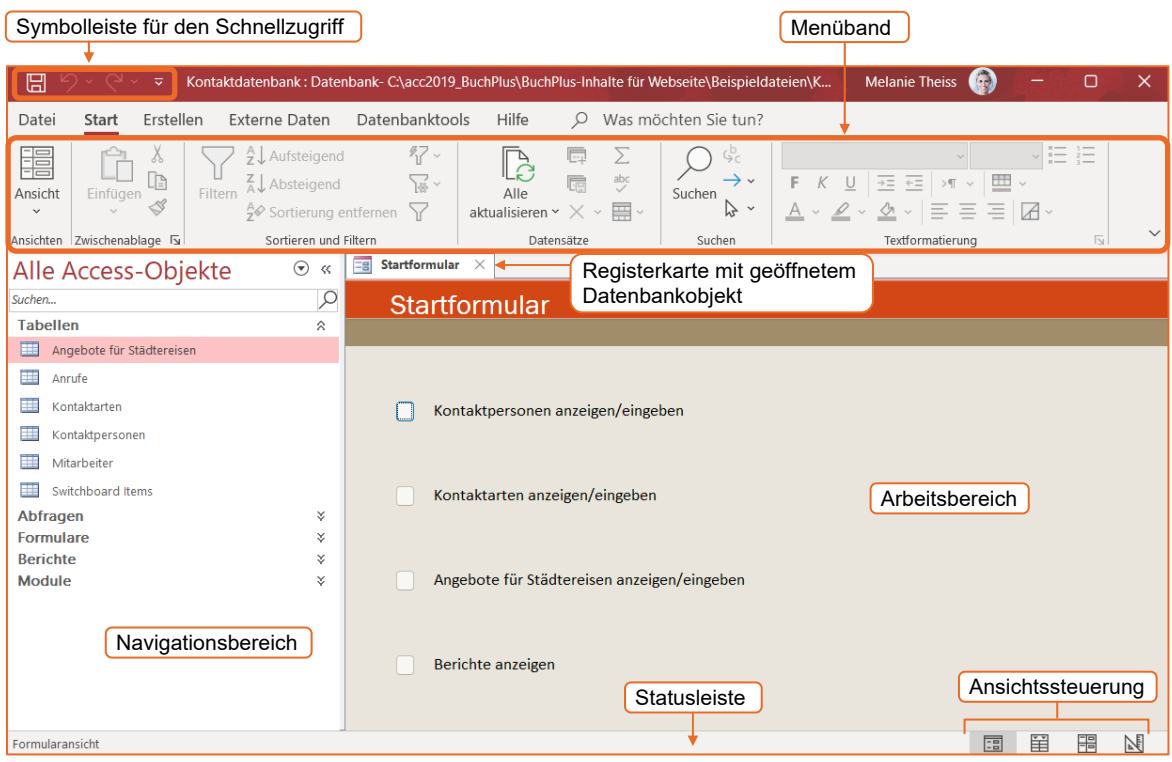

Je nach gewählter Installation, durchgeführten automatischen Office-Updates und eventuell bereits geänderten Einstellungen kann das Access-Fenster von der hier gezeigten Abbildung abweichen.

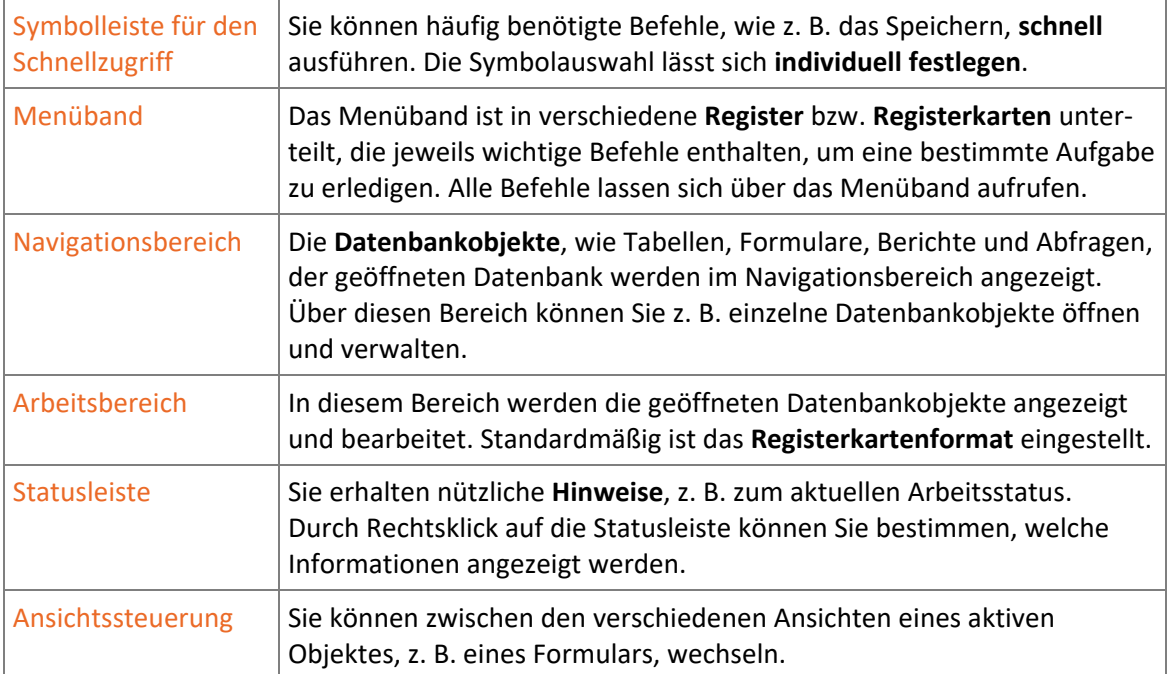

Allgemeine App-Einstellungen sowie spezielle Einstellungen zur aktuellen Datenbank können Sie in den *Access-Optionen* festlegen. Das Fenster öffnen Sie, indem Sie im Register *Datei* auf *Optionen* klicken.

#### **Ergänzende Lerninhalte:** *Access-Optionen.pdf*  **Plus**

Welche wichtigen Einstellungen Sie in den Access-Optionen vornehmen können, erfahren Sie in der oben angegebenen BuchPlus-Datei.

# 1.4 Menüband nutzen

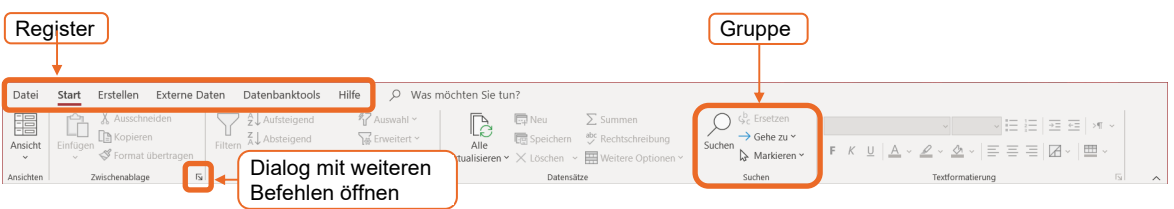

- Die in den **Registern** enthaltenen Befehle sind in **Gruppen** zusammengefasst. Einige Gruppen besitzen die Schaltfläche  $\overline{p}$ , mit der Sie Zugang zu weiteren Befehlen erhalten.
- Reicht die Größe des Access-Fensters nicht aus, werden Gruppen zu Schaltflächen zusammengefasst:

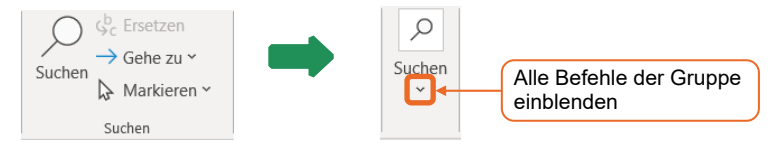

- Durch Klick auf das Register *Datei* wird die **Backstage-Ansicht** geöffnet, in der Sie die grundlegenden Befehle zum Erstellen, Speichern oder Drucken von Datenbanken aufrufen können. Um die Backstage-Ansicht zu verlassen, klicken Sie auf  $\Theta$  oder drücken Sie [Esc].
- Für bestimmte Arbeiten, z. B. das Entwerfen von Formularen, werden die Register um ein Kontextregister erweitert. Die Registernamen werden in Access in weinroter Schrift angezeigt.

# 1.5 Access-Hilfe nutzen

## Schnelle Hilfe über *Was möchten Sie tun?*

Im Feld *Was möchten Sie tun?* im Menüband können Sie direkt Ihre Frage O Was möchten Sie tun? zu Access eingeben.

Geben Sie in das Feld Ihre Frage ein, z. B. den Begriff *Drucken*.

Je nach eingegebenem Begriff können Sie direkt zur entsprechenden Funktion wechseln bzw. diese ausführen oder ein entsprechendes Hilfethema im Hilfefenster anzeigen.

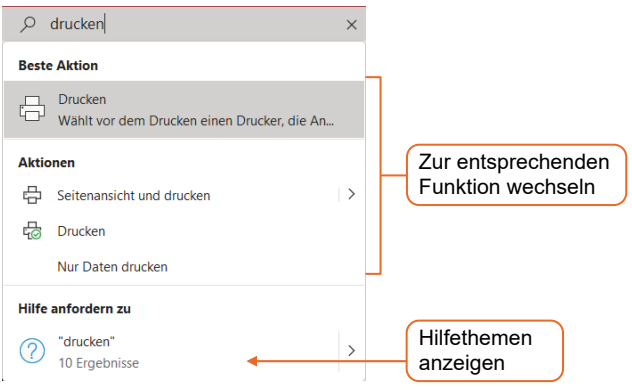

# Hilfefenster einblenden und bedienen

Öffnen Sie das Register *Hilfe* und klicken Sie auf *Hilfe*.

#### *oder*

 $\blacktriangleright$  Drücken Sie F1.

Die Groß- und Kleinschreibung spielt bei der Eingabe des Suchbegriffs keine Rolle.

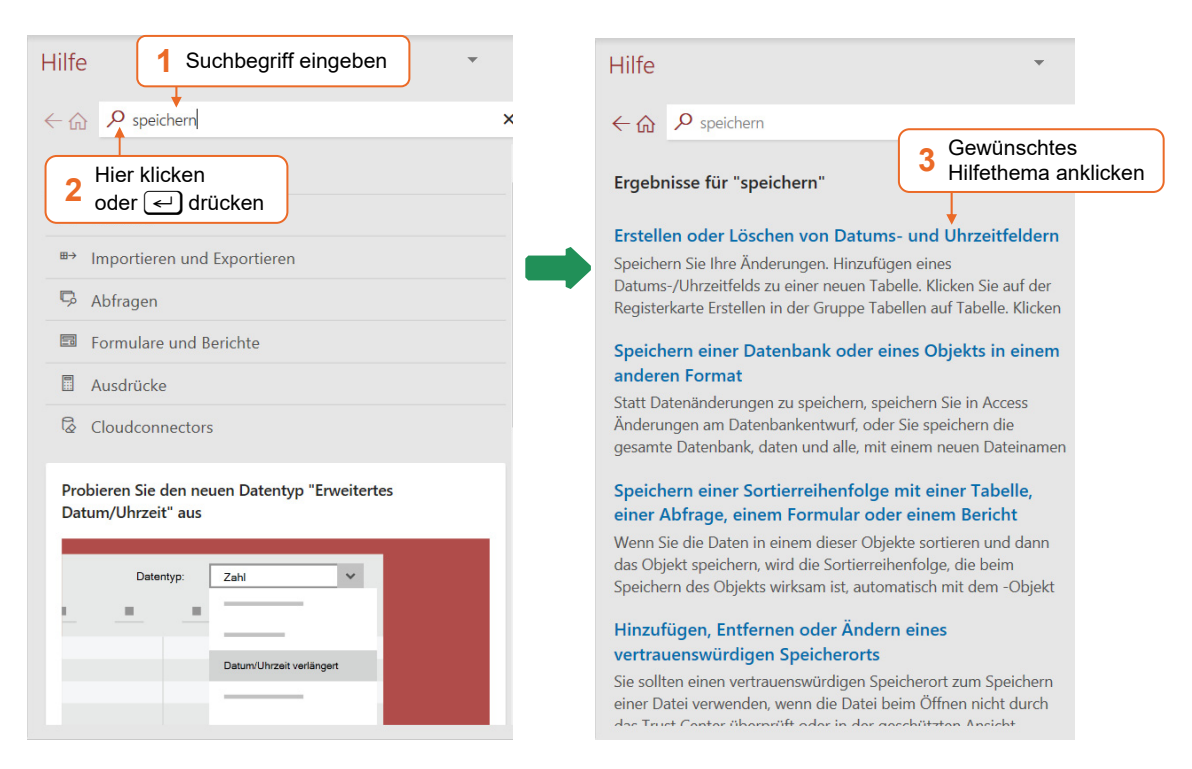

## QuickInfo nutzen

Um schnell Hilfe zu einem Element des Menübands zu erhalten, können Sie die **QuickInfos** nutzen:

 Zeigen Sie mit dem Mauszeiger auf ein Element und lassen Sie den Mauszeiger ruhen.

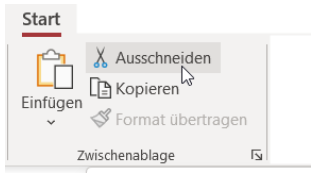

#### Ausschneiden (Strg+X)

Entfernen Sie die Auswahl. Dabei wird sie automatisch in die Zwischenablage eingefügt und kann anschließend an eine beliebige andere Stelle kopiert werden.

© HERDT-Verlag 13

# 1.6 Datenbanken schließen und Access beenden

# Datenbank schließen

 Klicken Sie im Register *Datei* auf *Schließen.* Die Datenbank wird geschlossen und Access bleibt geöffnet.

Wurden Änderungen an der zu schließenden Datenbank noch nicht gespeichert, wird eine Rückfrage eingeblendet.

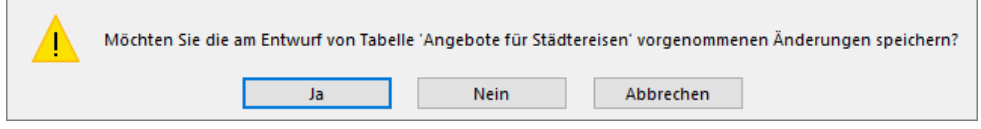

Änderungen an den Inhalten der Datensätze in den Tabellen werden sofort übernommen, diese müssen nicht extra gespeichert werden.

# Access beenden

Klicken Sie in der rechten oberen Ecke des Access-Fensters auf  $\frac{x}{r}$ .

Sobald Sie Access beenden oder eine andere Datenbank öffnen, wird die aktuelle Datenbank automatisch geschlossen.

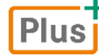

**Ergänzende Lerninhalte:** *Glossar.pdf*, *Nützliche Tastenkombinationen.pdf*  Hier finden Sie prägnante Erläuterungen wichtiger Begriffe rund um Access und eine Aufstellung häufig verwendeter Tastenkombinationen.

# 1.7 Übung

## Hilfetexte suchen

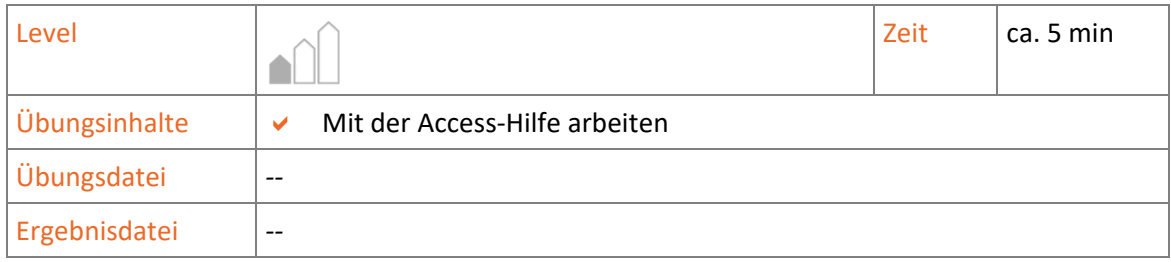

- 1. Starten Sie Access.
- 2. Sie möchten sich über das Thema "Tabellen" informieren. Geben Sie in das Feld *Was möchten Sie tun?* den Begriff *Tabellen* ein.
- 3. Lassen Sie das Hilfefenster anzeigen und wählen Sie das Thema *Erstellen einer Tabelle und Hinzufügen von Feldern*.
- 4. Suchen Sie anschließend nach Erläuterungen zum Thema *Formulare*.
- 5. Sie möchten nun Informationen zum Menüband erhalten. Suchen Sie entsprechende Hilfetexte.
- 6. Wechseln Sie im Hilfefenster zurück zu den zuvor angezeigten Hilfetexten.
- 7. Schließen Sie das Hilfefenster.